## INSTRUCTIONS "HOW TO SEND AN ANSWER TO THE TASK"

The element of the course "The Task" allows students to upload their works, and the teacher to check them and put marks.

## 1 step

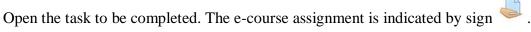

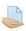

## 2 step

Read the task. Files can be attached to the task

# Седьмое задание Подготовить тест из 10 вопросов. Использовать все представленные типы вопросов в примере http://lmsmoodle.syktsu.ru/mod/folder/view.php?id=13567 Прикрепить ссылку на тест в ответе на задание.

## 123.txt

## 3 step

Pay attention in what form you need to present the results: as text or as a file. This can be indicated by the teacher in the task itself.

## 4 step

Please note that the task may be limited in time. This can be seen in the information under the task. After the specified time has elapsed, it will be possible to send an answer only by agreement with the teacher.

## Седьмое задание

|                                 | Подготовить тест из 10 вопросов.                                                                                 |                               |
|---------------------------------|----------------------------------------------------------------------------------------------------|-------------------------------|
|                                 | Использовать все представленные типы вопросов в примере http://lms-moodle.syktsu.ru/mod/folder/view.php?id=13567 |                               |
|                                 | Прикрепить ссылку на тест в ответе на задание.                                                                   |                               |
|                                 | 123.txt                                                                                                    |                               |
|                                 | Submission status                                                                                                |                               |
|                                 | Submission status                                                                                                | No attempt                    |
|                                 | Grading status                                                                                                   | Not graded                    |
|                                 | Last modified                                                                                                    | Monday, 15 June 2020, 4:59 PM |
|                                 | Submission comments                                                                                              | Comments (0)                  |
|                                 |                                                                                                    | Add submission                |
| Make changes to your submission |                                                                                                    |                               |

## 5 step. Press « Add submission»

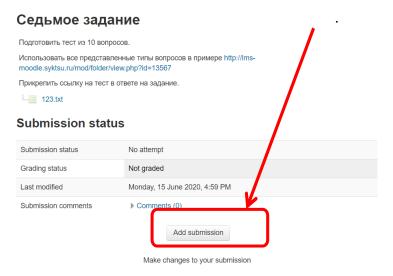

## 6 step

A field appears where you need to upload (drag) the file.

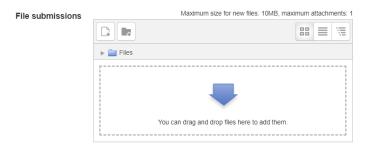

OR

A field where you need to write an answer.

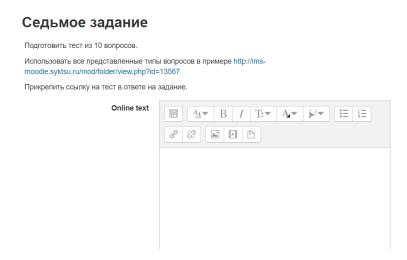

## 7 step

Press «Save changes».

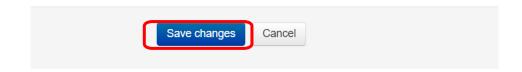

## 8 step

The teacher can check the work and put a mark or send for revision with comments.

In any case, this will be visible under the assignment in the "Feedback" section.

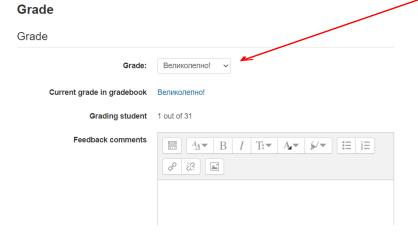

## 9 step

You can reload the answer by clicking on the "Edit submission" button.

#### **Submission status**

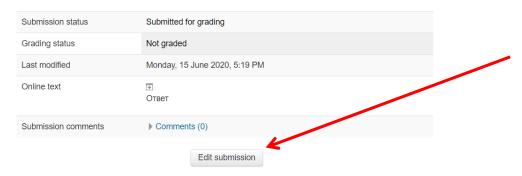

## 10 step

To view all your grades on the electronic course, select "Grades" in the "Settings" menu (perhaps for this you need to open the "Course administration" submenu).

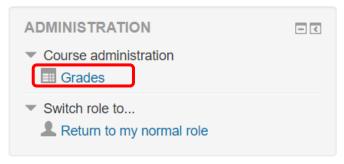